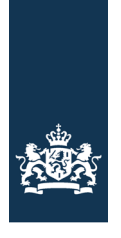

Ministerie van Volksgezondheid,<br>Welzijn en Sport

# Handleiding

Digitale Aanvraagfaciliteit UZI-register Aanvragen UZI-servercertificaat / toevoegen en verwijderen gemachtigd aanvrager

Bestemd voor abonnees

Datum 07-12-2022 Versie 1.0

Status Definitief

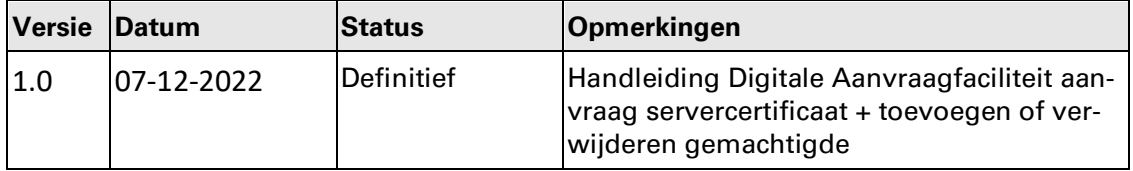

# **Inhoud**

Inleiding—4

**1. Toegang tot de digitale aanvraagfaciliteit—5 2. Aanvragen UZI-servercertificaat—8** 2.1 Proces—8 2.2 Stappen aanvraag Servercertificaat—8 **3. Toevoegen gemachtigd aanvrager—13** 3.1 Proces—13 3.2 Stappen toevoegen gemachtigd aanvrager—13 **4. Intrekken gemachtigd aanvrager—18** 4.1 Proces—18 4.2 Stappen intrekken gemachtigd aanvrager—18

### Inleiding

Via onze digitale aanvraagfaciliteit is het mogelijk om online een servercertificaat aan te vragen. Op de digitale aanvraagfaciliteit logt u in met uw DigiD of UZI-pas.

In dit document wordt onder meer beschreven:

- Hoe de aanvraag van een servercertificaat via de digitale aanvraagfaciliteit werkt.
- Hoe je een persoon kan machtigen, maar ook een machtiging kan intrekken.
- Wat de verschillen zijn ten aanzien van het huidige proces.
- Wat te doen als de abonnee niet via de digitale aanvraagfaciliteit wil aanvragen.
- Welke foutsituaties er kunnen optreden

De handleiding is bedoeld om abonnees te wijzen op de mogelijkheden en werking van de digitale aanvraagfaciliteit bij de aanvraag van servercertificaten.

# **1. Toegang tot de digitale aanvraagfaciliteit**

### **Wie**

Toegang tot de digitale aanvraagfaciliteit krijgen alleen personen die bij het UZI-register bekend zijn en de rol hebben van wettelijk vertegenwoordiger of gemachtigd aanvrager bij één of meer actieve abonnees. Dit betekent dus dat een nieuwe zorgaanbieder of organisatie eerst de abonneeregistratie moet doen en na bevestiging van de abonneeregistratie via de digitale aanvraagfaciliteit een servercertificaat kan aanvragen. De formulieren om abonnee te worden vindt u op de website.

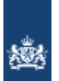

## UZI-register.nl > Inloggen

### Inloggen

Hier kunt u inloggen via DigiD of met uw UZI-pas.

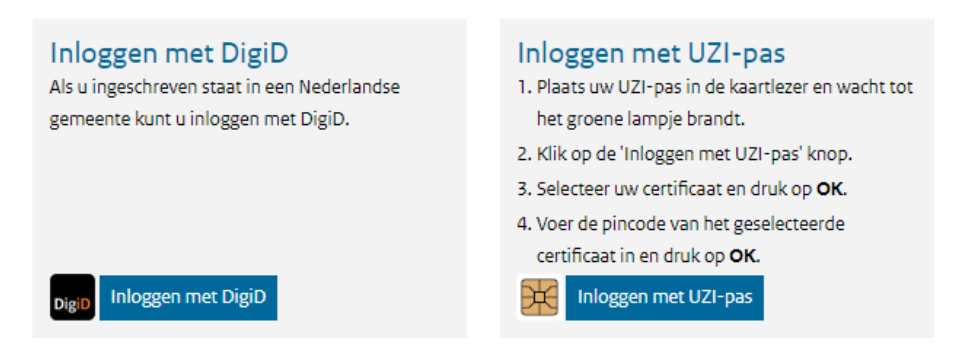

#### **Hoe**

Om toegang te krijgen moet de aanvrager inloggen met DigiD of zijn/haar persoonlijke UZI-pas. Vervolgens controleert het systeem of de persoon in ons register voorkomt als wettelijk vertegenwoordiger of gemachtigd aanvrager bij een actieve abonnee. Als dit zo is krijgt de persoon toegang tot de digitale aanvraagfaciliteit.

Als de persoon die inlogt nog niet over de juiste rechten beschikt wordt de volgende melding getoond:

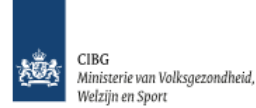

### UZI-register

### **Geen autorisatie**

U heeft (nog) geen autorisatie om digitaal UZI-middelen aan te vragen bij het UZI-register.

Alleen als u namens een of meer organisaties als aanvrager bij het UZI-register staat geregistreerd, kunt u aanvragen voor UZI-middelen doen. Check binnen uw organisatie of u gemachtigd bent om aanvragen voor UZImiddelen te doen.

Informatie over hoe u als gemachtigd aanvrager kunt worden aangemeld vindt u op www.uziregister.nl.

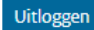

Indien de persoon die inlogt gemachtigd is voor twee of meer abonnees wordt een keuzescherm getoond waarbij een abonnee geselecteerd kan worden. $\ddot{\phantom{a}}$ 

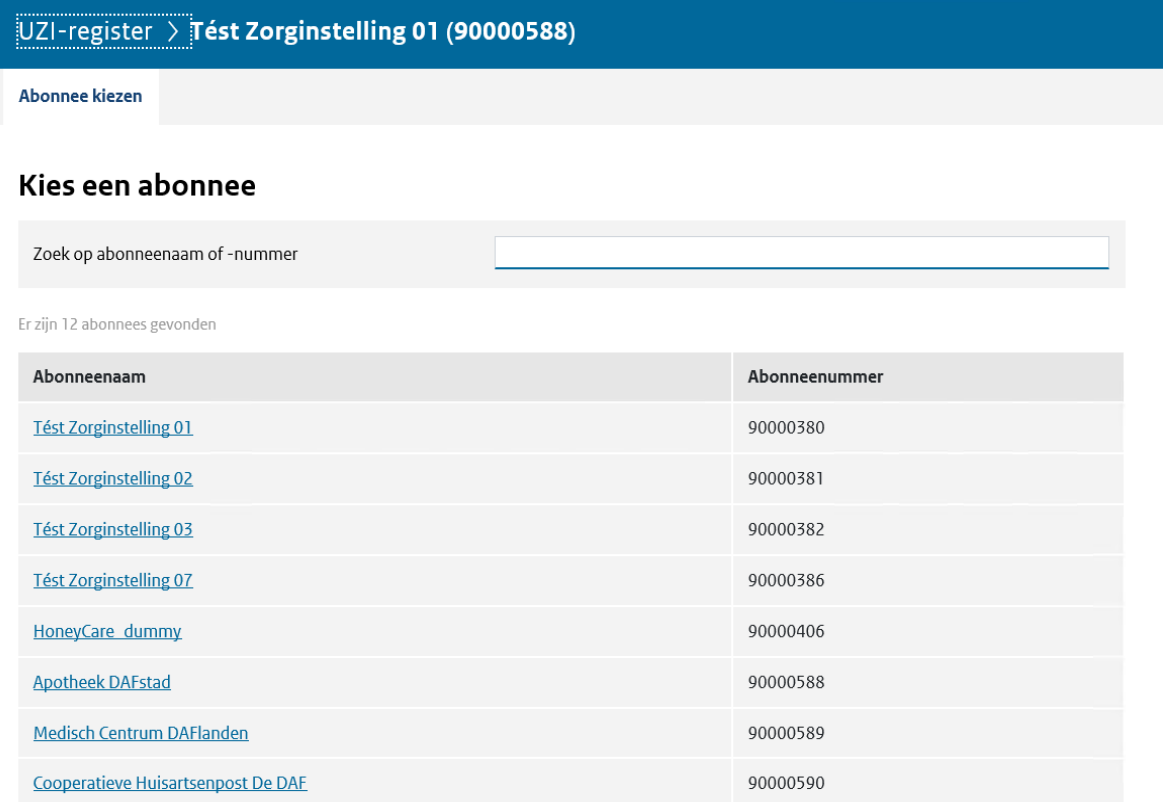

Als de persoon die inlogt gemachtigd is voor één abonnee, wordt meteen het abonnee scherm getoond:

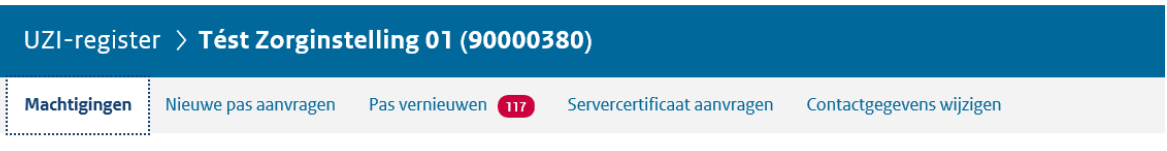

# Machtigingen

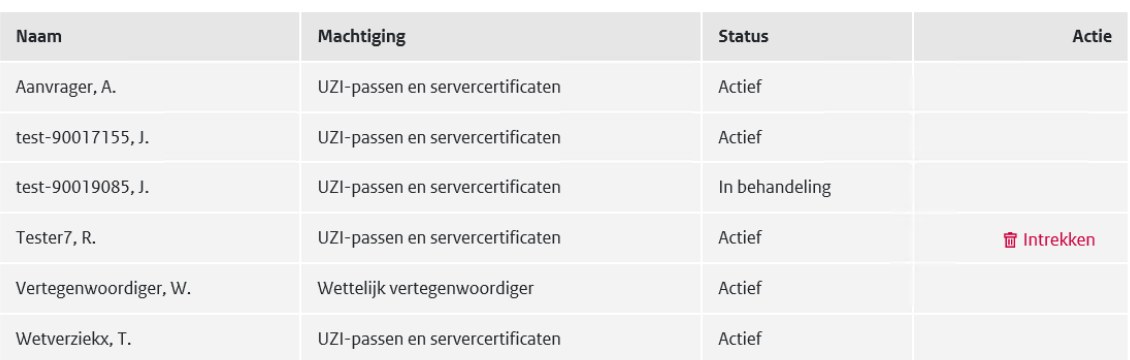

# **2. Aanvragen UZI-servercertificaat**

# **2.1 Proces**

De stappen van het gehele aanvraagproces staan beschreven op onze website op <https://www.uziregister.nl/servercertificaat/vraag-een-uzi-servercertificaat-aan> Deze handleiding beschrijft de stappen van *Stap 3: Vul het aanvraagformulier in*

### **Benodigdheden**

- Domeinnaam
- PKCS#10 Bestand
- Contactgegevens voor verzenden UZI-servercertificaat en eventueel Identiteitsvaststelling (mobiele nummer & e-mailadres aanvrager)

# **2.2 Stappen aanvraag Servercertificaat**

- 1. Log in in de digitale aanvraagfaciliteit met uw UZI-pas of DigiD
- 2. Kies de gewenste abonnee (als u voor meer dan 1 abonnee geregistreerd staat)
- 3. Kies het tabblad; servercertificaat aanvragen en start de servercertificaat aanvraag

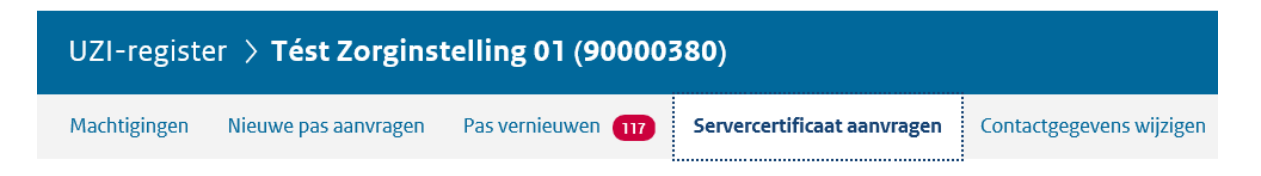

# Aanvragen UZI-servercertificaat

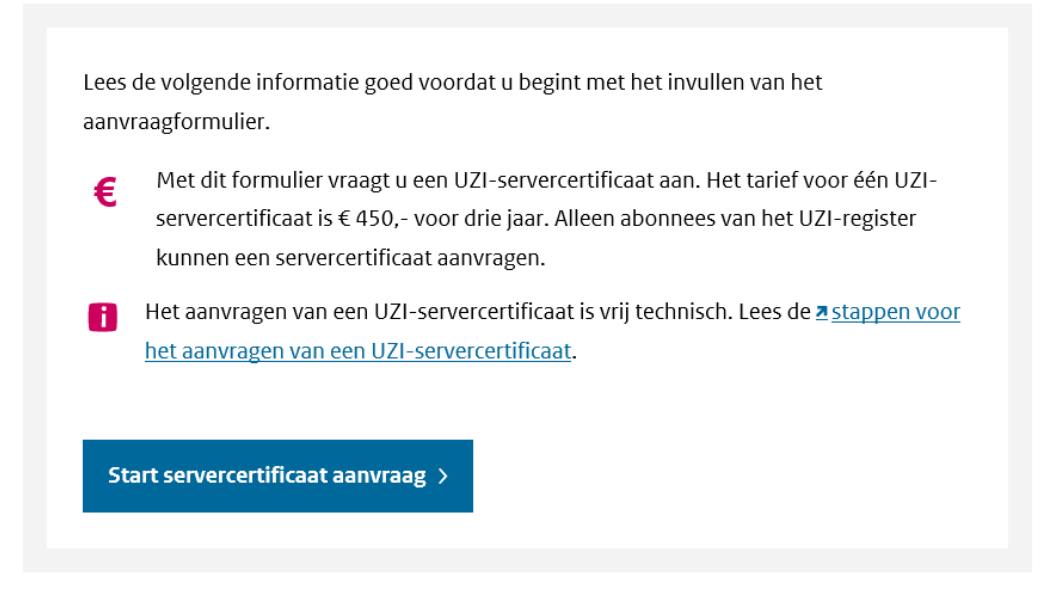

4. Klik op de button *'Start servercertificaat aanvraag'*

Aanvraag UZI-servercertificaat

# **Stap 1 van 2: Certificate Signing Request**

## Gegevens aanvrager

Zijn uw gegevens nog correct? Zo niet, dan kunt u deze wijzigen bij Contactgegevens wijzigen

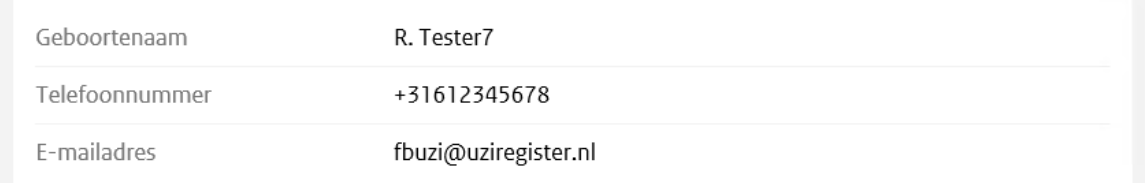

# **Certificate Signing Request**

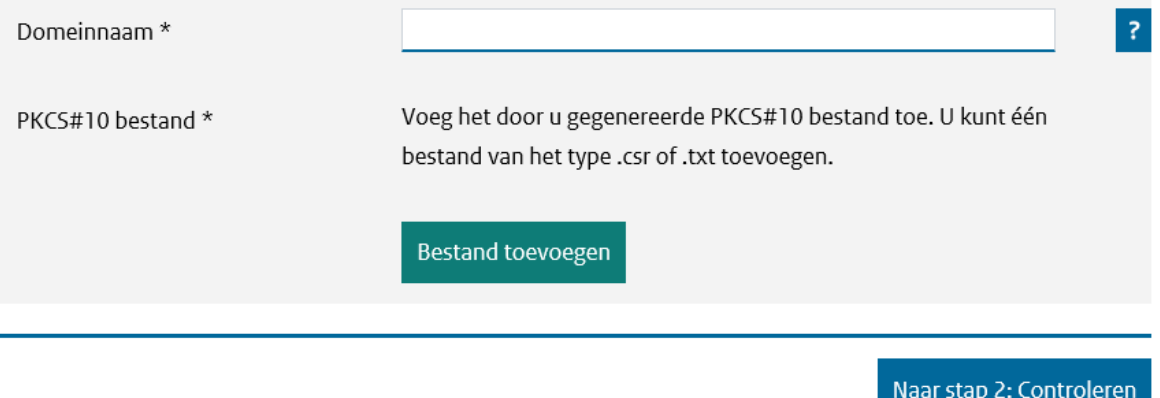

- 5. Controleer of de contactgegevens actueel zijn. Zo niet; wijzig deze dan eerst
- 6. Vul de gewenste domeinnaam in
- 7. Voeg via de knop *'Bestand toevoegen'* het PKCS#10 bestand toe
- 8. Klik op de knop *'Naar stap 2: Controleren'*

# UZI-register > Apotheek DAFstad (90000588)

Aanvraag UZI-servercertificaat

# Stap 2 van 2: Controleer gegevens

Controleer onderstaande gegevens. Zijn de gegevens onjuist? Dan kunt u ze wijzigen.

### Gegevens aanvrager

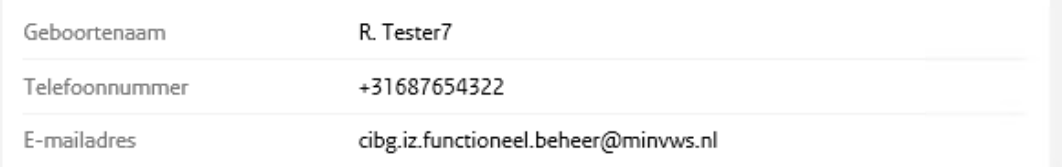

## **Certificate Signing Request**

Domeinnaam server03.uziregister.nl PKCS#10 bestand PKCS#10.txt txt | 1.71 kB

### Kosten voor deze aanvraag

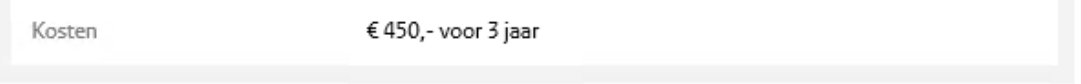

#### Verklaart u\*

- Akkoord te zijn met en kennis te hebben genomen van de voorwaarden van het UZI-register met betrekking tot de aanvraag en uitgifte van UZI-middelen zoals deze zijn opgenomen in het Z Certification Practice Statement (CPS).
- Kennis te hebben genomen van de kosten die verbonden zijn aan deze aanvraag.

□ Ja, dat verklaar ik\*

Terug naar vorige stap

Bevestig gegevens

Wijzigen

- 9. Controleer of de geselecteerde abonnee en de opgegeven gegevens (inclusief PKCS#10 bestand) volledig en juist zijn
- 10. Vink bij de verklaring de box '*Ja, dat verklaar ik'* aan en klik op de button *Bevestig gegevens*

11. U krijgt een bevestiging op uw scherm:

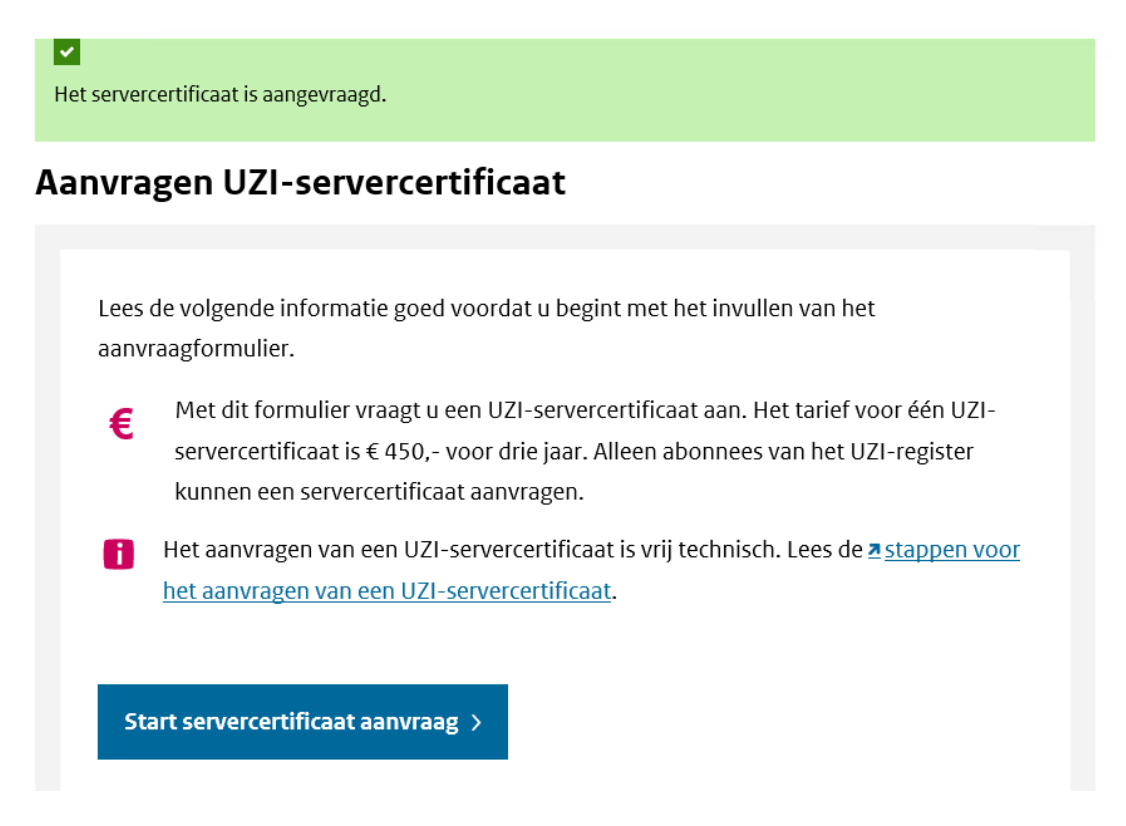

U ontvangt per e-mail een bevestiging van uw aanvraag In deze e-mail kunt u zien met welke gegevens u de aanvraag heeft gedaan.

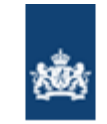

Geachte heer R. Tester7,

Op 07-11-2022 hebben wij via onze website onderstaande aanvraag ontvangen en in behandeling genomen.

Abonneenaam: Apotheek DAFstad Type aanvraag: Servercertificaat UZI-register Domeinnaam: server03.uziregister.nl Controle getal publieke sleutel: FtH/jdHDbyQZs146KI87od5lvGk= Kosten UZI-SC: € 450.-

#### Doorlooptijd aanvraag

Wij streven ernaar uw aanvraag binnen 10 werkdagen af te handelen.

#### Identiteit vaststellen (indien noodzakelijk)

Zodra de aanvraag is afgehandeld, ontvangt u een e-mail voor het maken van een afspraak voor de identiteitsvaststelling. De identiteitsvaststelling wordt namens het UZI-register uitgevoerd door AMP Groep. Dit kan alleen met een geldig wettelijk identiteitsdocument waarop alle voornamen voluit staan vermeld. Het identiteitsdocument wordt na controle volledig ingescand. Er hoeft geen afspraak gemaakt te worden voor uw identiteitsvaststelling wanneer u inlogde met een UZI-pas of wanneer het UZI-register uw identiteit eerder heeft vastgesteld.

#### Factuur UZI-Servercertificaat

De factuur wordt binnen 2 weken nadat het UZI-servercertificaat is geproduceerd, verstuurd naar de financiële administratie van uw organisatie en u ontvangt deze digitaal (afzender CIBG@cannock.nl). Wanneer u in aanmerking komt voor een vergoeding van de UZI-Servercertificaat door de Vereniging Zorgaanbieders voor Zorgcommunicatie (VZVZ), dan zorgt VZVZ ervoor dat u geen factuur ontvangt. Meer informatie hierover vindt u op de website van VZVZ.

Vragen Heeft u vragen neem dan contact met ons op.

De Minister van Volksgezondheid, Welzijn en Sport, namens deze. Afdelingshoofd UZI-register

### 12. **U heeft de aanvraag ingediend. De vervolgstappen staan beschreven op:**

<https://www.uziregister.nl/servercertificaat/vraag-een-uzi-servercertificaat-aan>

### **Kan een aanvrager zijn aanvraag na het versturen via de digitale aanvraagfaciliteit nog annuleren?**

Het annuleren van een aanvraag is in beginsel niet mogelijk. Uitzonderingen hierop zijn, ter beoordeling van het TSP management. Hierbij kan bijvoorbeeld worden gedacht aan de situatie waarin de aanvrager onmiddellijk na het indienen een onjuistheid in de aanvraag aantreft, en de aanvraag nog niet in behandeling is genomen door het UZI-register.

# **3. Toevoegen gemachtigd aanvrager**

# **3.1 Proces**

Wie mag een gemachtigd aanvrager toevoegen? Alleen een persoon die geregistreerd staat als wettelijk vertegenwoordiger kan een aanvrager toevoegen.

Benodigdheden online toevoegen gemachtigd aanvrager:

- Burgerservicenummer beoogd gemachtigd aanvrager.
- Geboortedatum beoogd gemachtigd aanvrager
- Contactgegevens (mobiele nummer & e-mailadres beoogd gemachtigd aanvrager)

Wilt u een wettelijk vertegenwoordiger toevoegen? Dit kan niet online; ga naar onze [website](https://www.uziregister.nl/wijzigingen-doorgeven) voor het aanvraagformulier.

## **3.2 Stappen toevoegen gemachtigd aanvrager**

Hiertoe worden de volgende stappen doorlopen:

- 1. Log in op de digitale aanvraagfaciliteit
- 2. Kies de gewenste abonnee (als u voor meer dan 1 abonnee geregistreerd staat)

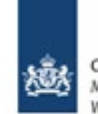

CIBG Ministerie van Volksgezondheid, Welzijn en Sport

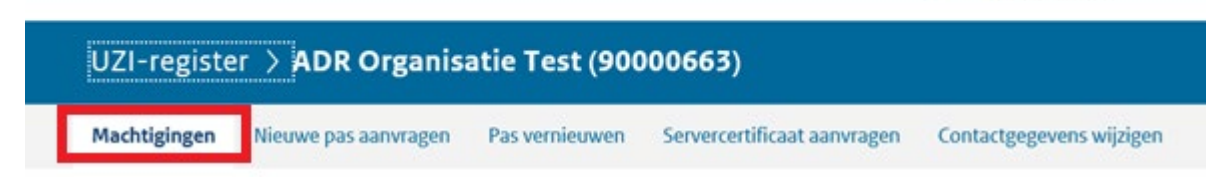

- 3. Gaan naar de tab; machtigingen
- 4. Kies: nieuwe aanvrager machtigen

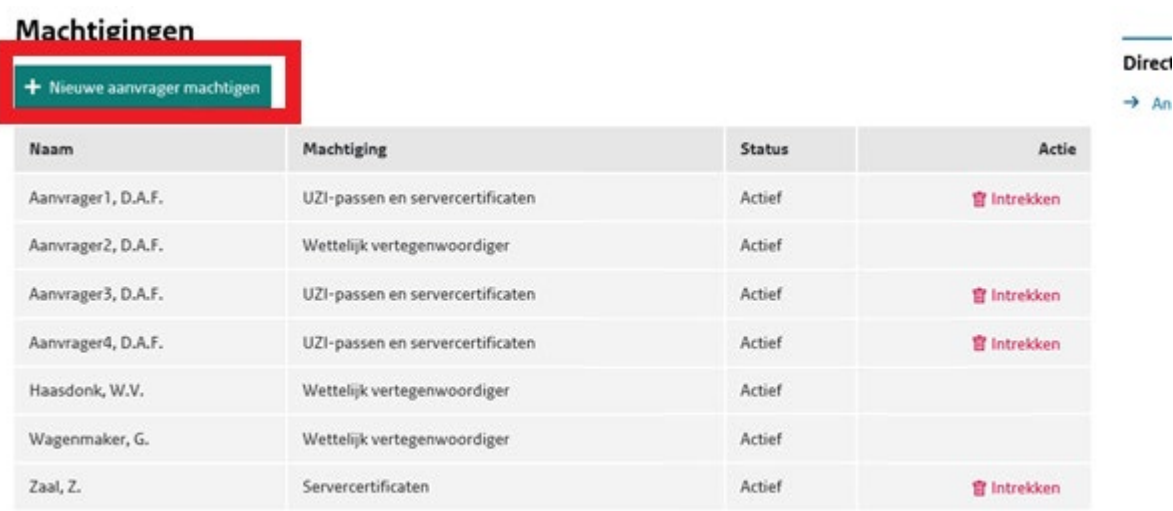

Je komt in het volgende scherm terecht:

## UZI-register > DAF\_DAS\_FB\_UZI02 (40000004)

Machtiging toevoegen voor DAF\_DAS\_FB\_UZI02

# Stap 1 van 2: Gegevens machtiging

Personen die u machtigt kunnen namens uw organisatie financiële verplichtingen met het UZI-register aangaan. Er zijn z kosten verbonden aan UZI-middelen. Het UZI-register maakt voor het ophalen en verifiëren van persoonsgegevens gebruik van de Basisregistratie Personen (BRP).

\* verplichte velden

### Persoonsgegevens

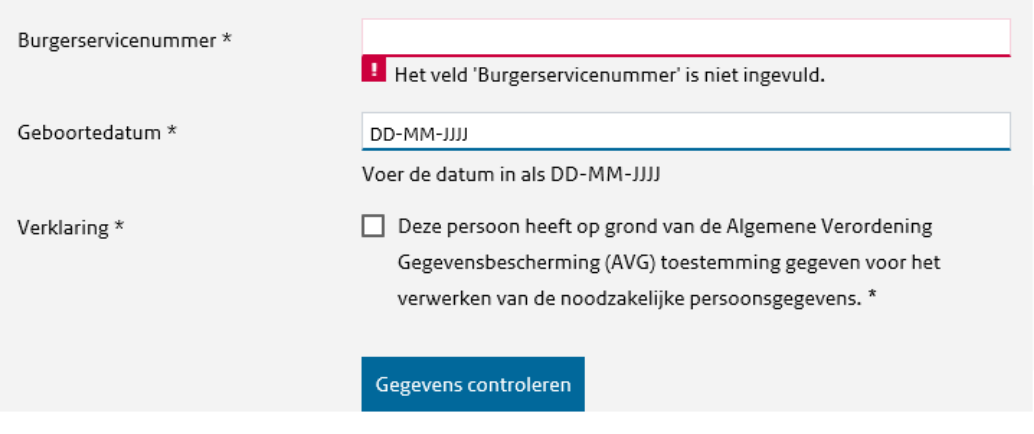

- 5. Vul het burgerservicenummer van de beoogd gemachtigd aanvrager in
- 6. Vul de geboortedatum van de beoogd gemachtigd aanvrager in
- 7. Vink de box aan bij Verklaring.
- 8. Klik op de knop *'Gegevens controleren'*

# Stap 1 van 2: Gegevens machtiging

Personen die u machtigt kunnen namens uw organisatie financiële verplichtingen met het UZI-register aangaan. Er zijn a kosten verbonden aan UZI-middelen. Het UZI-register maakt voor het ophalen en verifiëren van persoonsgegevens gebruik van de Basisregistratie Personen (BRP).

### Persoonsgegevens

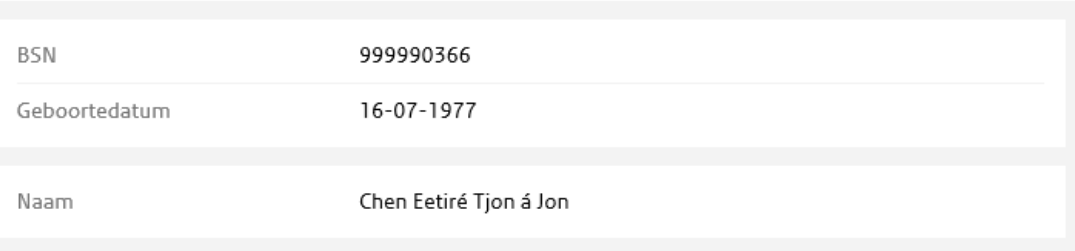

## Machtigingen

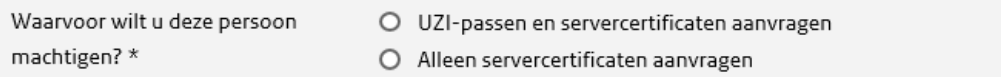

### Contactgegevens

De gemachtigde ontvangt op het e-mailadres dat u hieronder invoert een notificatie dat er een machtiging is afgegeven. Na het inloggen op het UZI-register moet deze machtiging worden geaccepteerd door de gemachtigde.

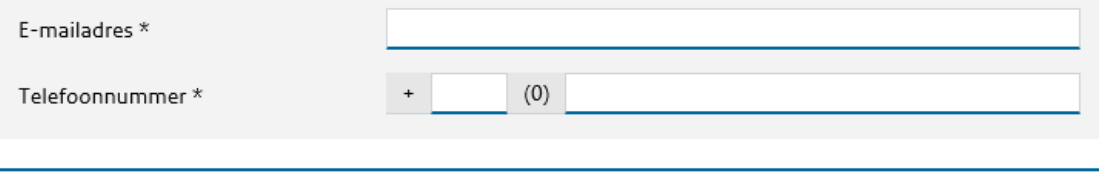

Naar stap 2: Controleren

Wijzigen

- 9. Controleer of de gewenste persoon wordt getoond.
- 10. Kies waarvoor u deze persoon wilt machtigen.
- 11. Vul de contactgegevens (mobiele nummer & e-mailadres beoogd gemachtigd aanvrager) in.
- 12. Klik op de knop *'Naar stap 2: Controleren'*

Machtiging toevoegen voor DAF\_DAS\_FB\_UZI02

# Stap 2 van 2: Controleren

Controleer onderstaande gegevens. Zijn de gegevens onjuist of onvolledig? Dan kunt u ze wijzigen.

### Persoonsgegevens

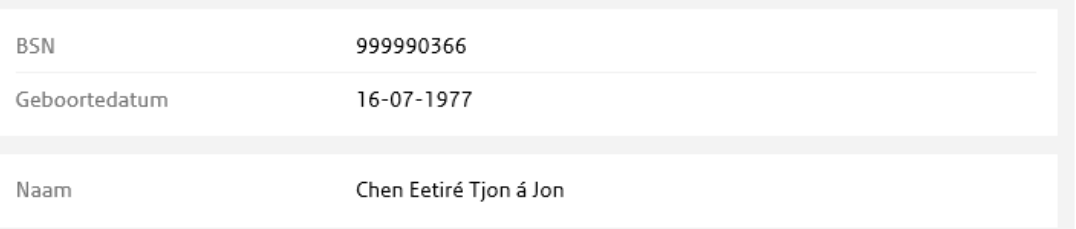

Wijzigen

Wijzigen

Wijzigen

**Bevestig gegevens** 

# Machtigingen

Waarvoor wilt u deze persoon UZI-passen en servercertificaten aanvragen machtigen?

### Contactgegevens

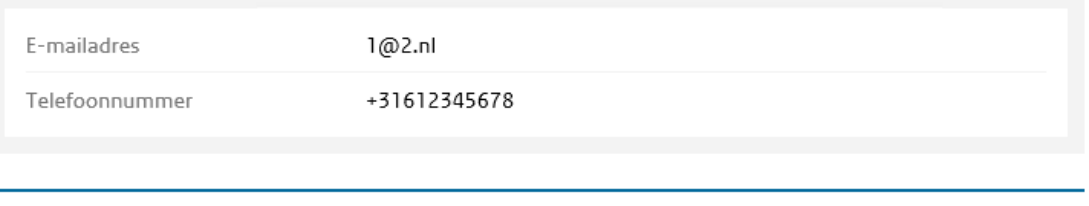

Terug naar vorige stap

- 13. Controleer of alle gegevens juist en volledig zijn.
	- a. Zo nee, klik op 'Wijzigen' of 'Terug naar vorige stap' om de gegevens aan te passen.
	- b. Zo ja, klik op de knop 'Bevestig gegevens' op de aanvraag in te dienen.
- 14. U krijgt een bevestiging van indienen op uw scherm te zien.

De beoogd gemachtigd aanvrager dient de vervolgstappen te doorlopen:

15. De beoogd gemachtigd aanvrager ontvangt een e-mail op het opgegeven e-mailadres.

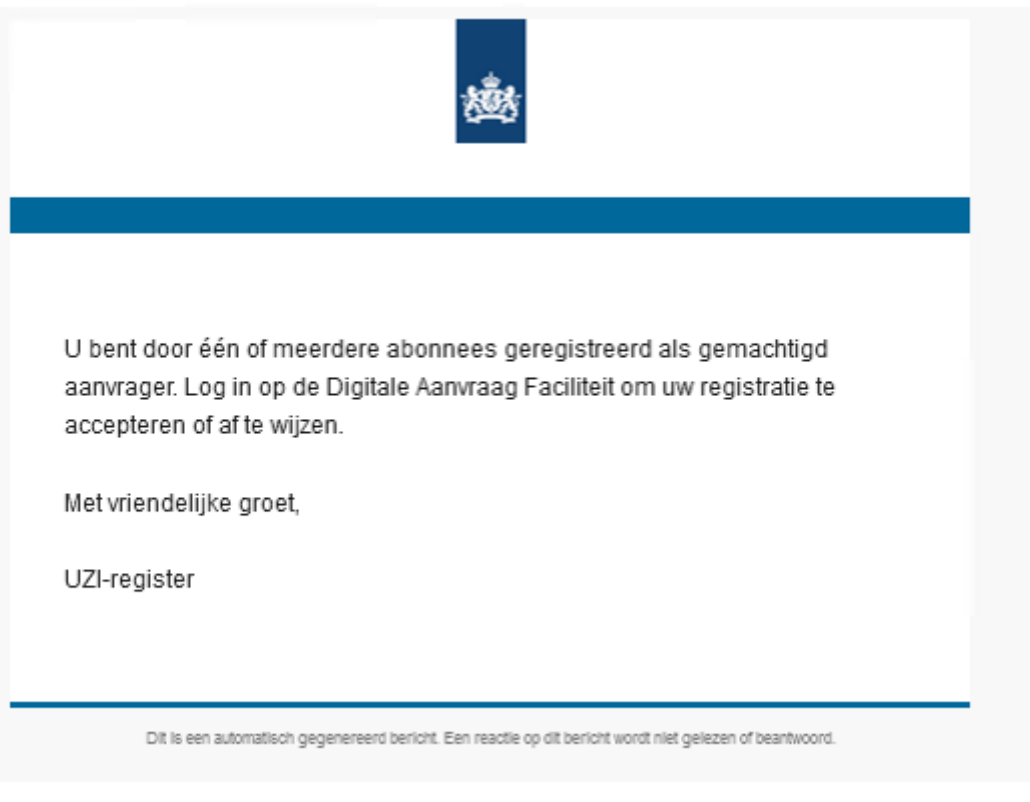

- 16. De gemachtigd aanvrager [logt in](https://aanvragen.uziregister.nl/) met UZI-pas of DigiD.
- 17. De gemachtigd aanvrager geeft aan of hij de machtiging wil accepteren of weigeren.

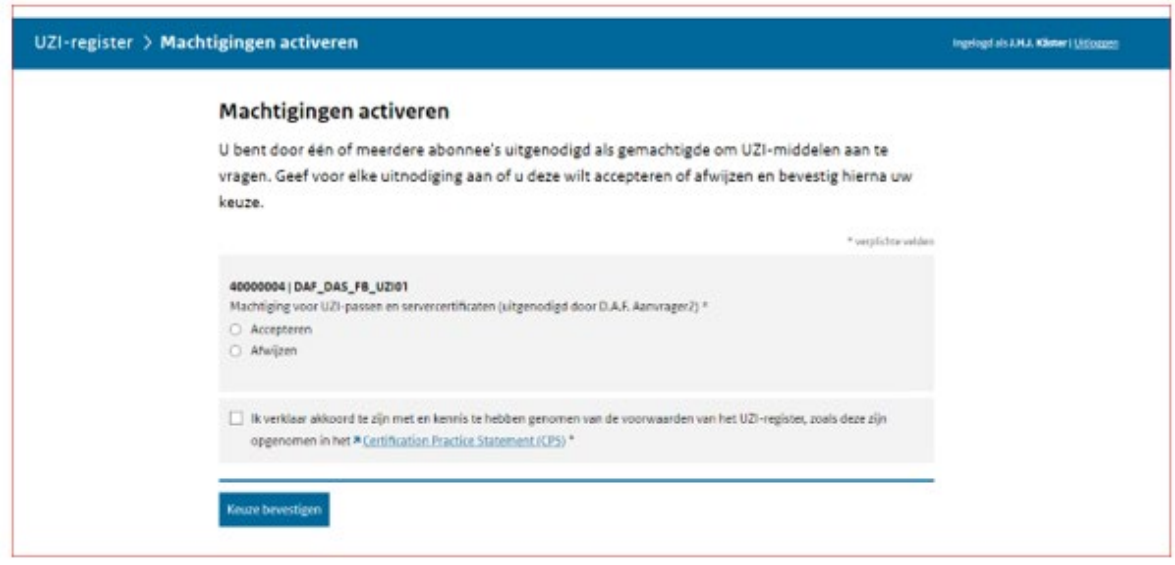

- a. Na acceptatie is de gemachtigd aanvrager direct bevoegd om UZI-middelen aan te vragen (volgens het opgegeven machtigingsniveau)
- 18. De wettelijk vertegenwoordiger ontvangt een schriftelijk bevestiging

# **4. Intrekken gemachtigd aanvrager**

## **4.1 Proces**

Wie mag een machtiging intrekken?

- Een wettelijk vertegenwoordiger is bevoegd om alle machtigingen van aanvragers in te trekken.
- Een gemachtigd aanvrager is alleen bevoegd om zijn eigen machtiging in te trekken.

Op het tabblad machtigingen is te zien welke personen er namens de geselecteerde abonnee gemachtigd zijn en wie er als wettelijk vertegenwoordiger staan geregistreerd.

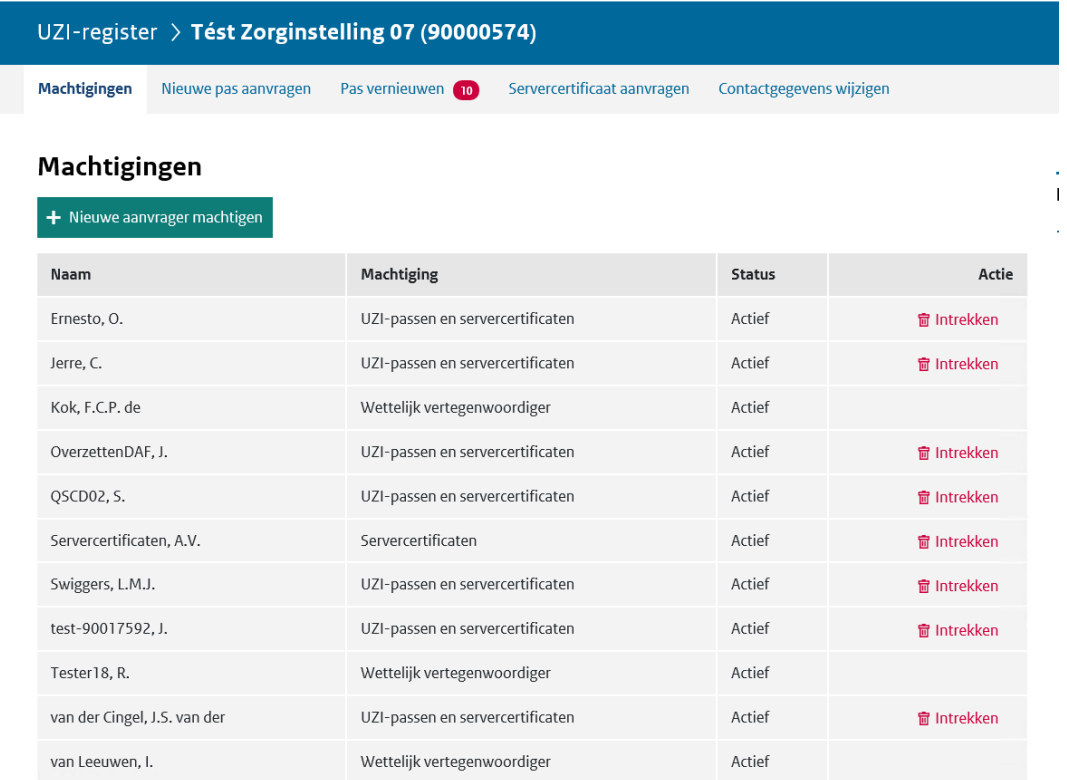

In bovenstaande afbeelding is er ingelogd door een persoon die als wettelijk vertegenwoordiger geregistreerd staat, want de actie *intrekken* wordt bij meerdere personen getoond.

# **4.2 Stappen intrekken gemachtigd aanvrager**

Hiertoe worden de volgende stappen doorlopen:

- 1. Log in op de digitale aanvraagfaciliteit
- 2. Kies de gewenste abonnee (als u voor meer dan 1 abonnee geregistreerd staat)

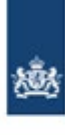

CIBG<br>Ministerie van Volksgezondheid,<br>Welzijn en Sport

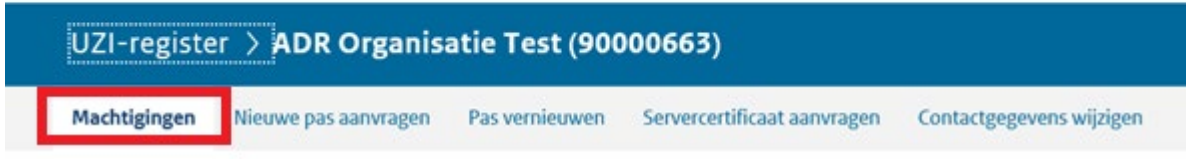

### 3. Gaan naar de tab; machtigingen

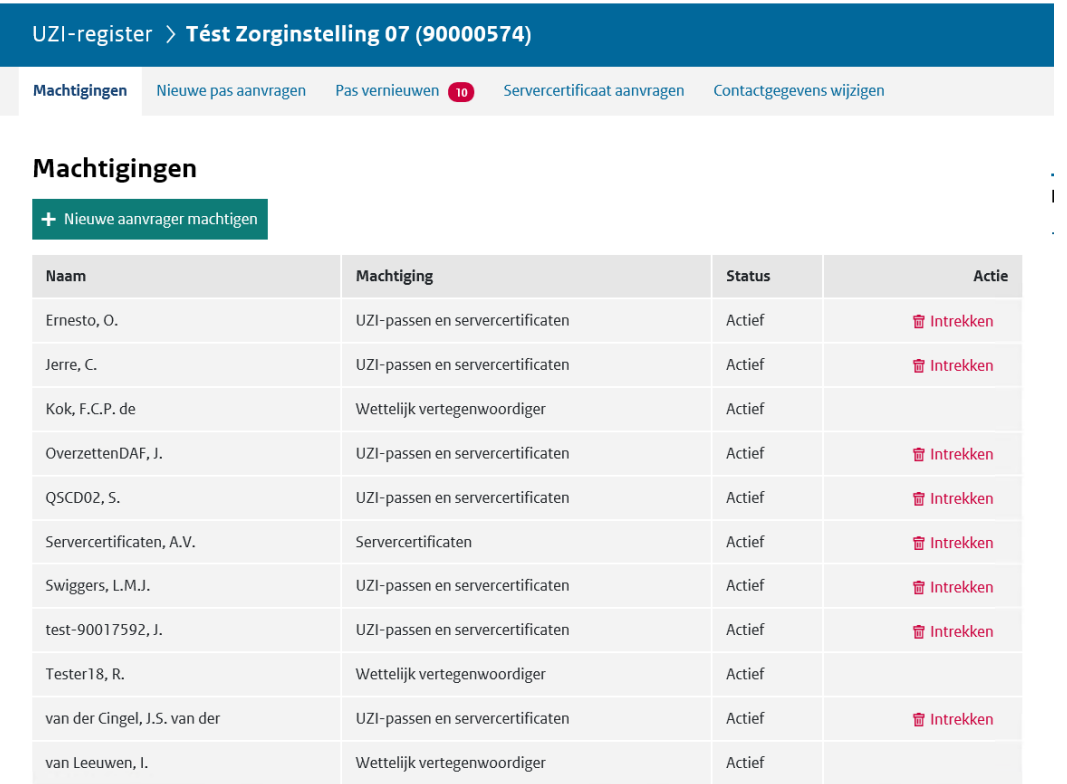

4. Klik op de regel achter de persoon waarvan u de machtiging wilt intrekken op *'Intrekken'*

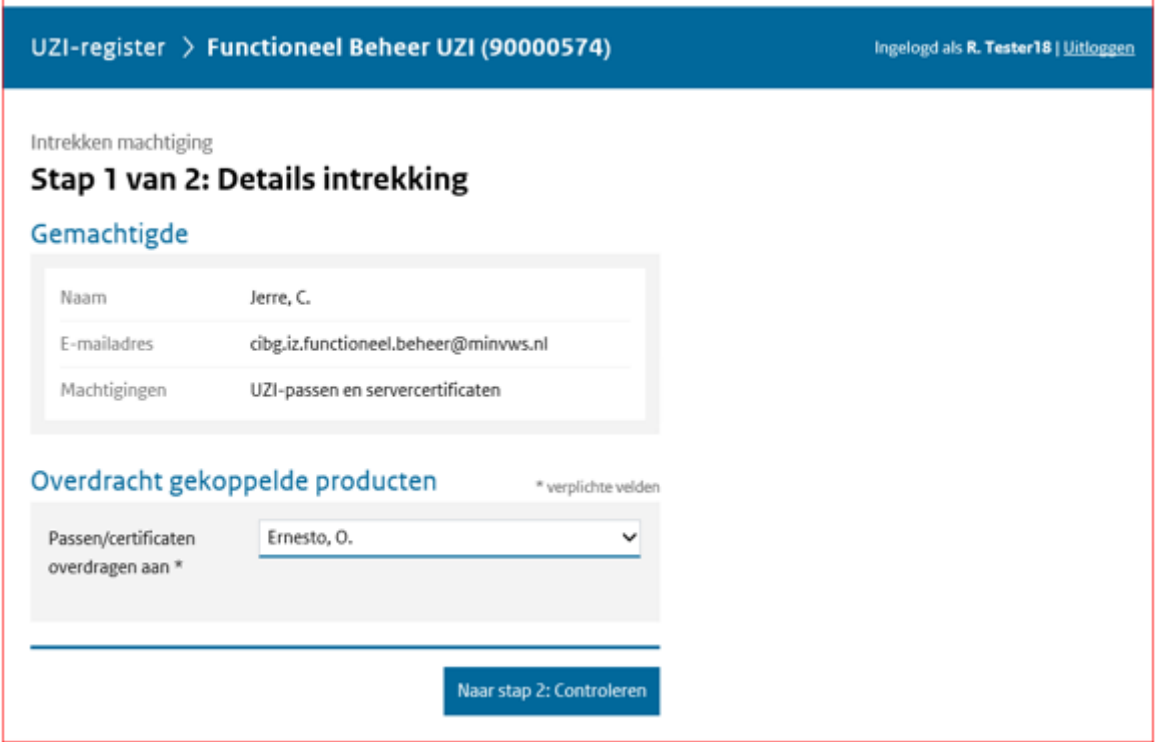

Overdracht gekoppelde producten

Indien de persoon waarvan de machtiging wordt ingetrokken producten in beheer heeft, dan moet de diegene een andere persoon selecteren die aanvrager of wettelijke vertegenwoordiger is om de producten over te zetten. Als die persoon geen producten heeft om over te dragen, krijg je de optie om producten over te dragen niet.

- 5. Selecteer in de drop down een persoon waarop de gekoppelde producten moeten worden overgedragen. Dit doe je door in de dropdown menu een persoon te selecteren.
- 6. Klik op de knop *'Naar stap 2: Controleren'*

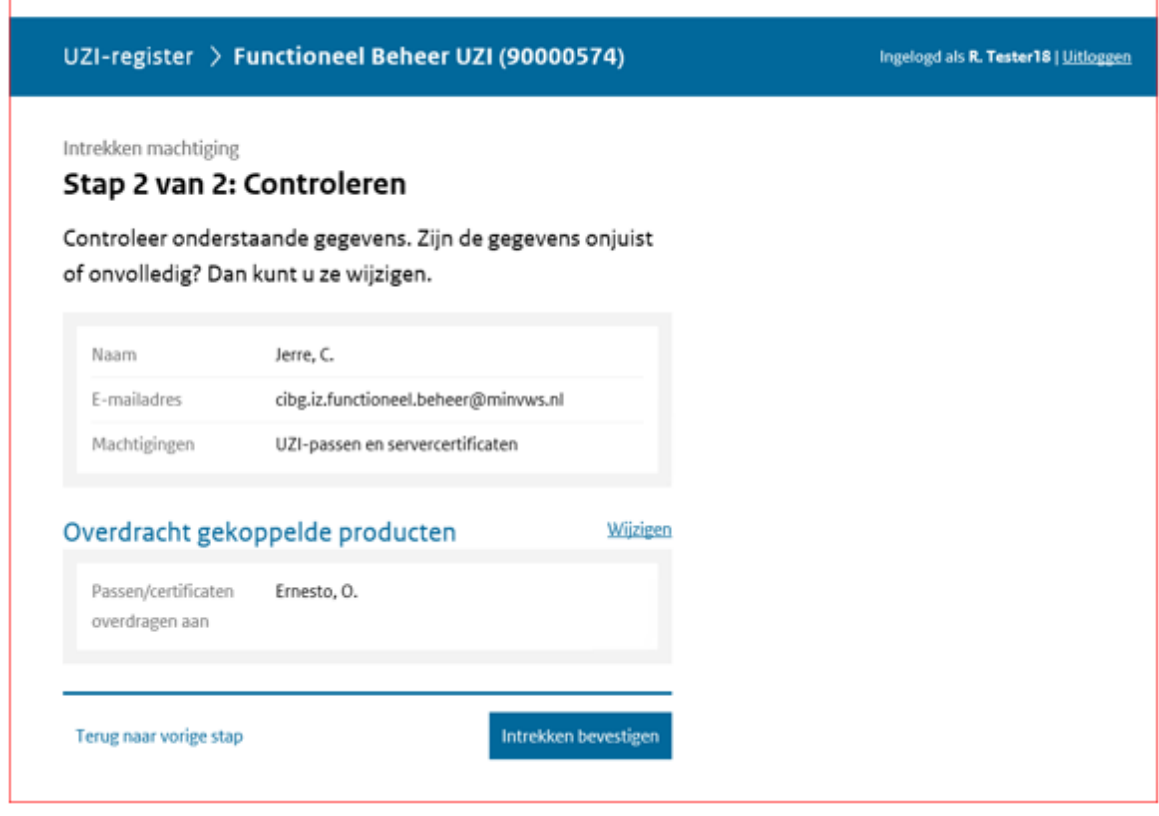

7. *Controleer de gegevens.* Indien correct, klik op de knop *'intrekken bevestigen'.*

De machtiging wordt per direct ingetrokken en de persoon waarvan de machtiging is ingetrokken is niet meer zichtbaar in het overzicht gemachtigden.

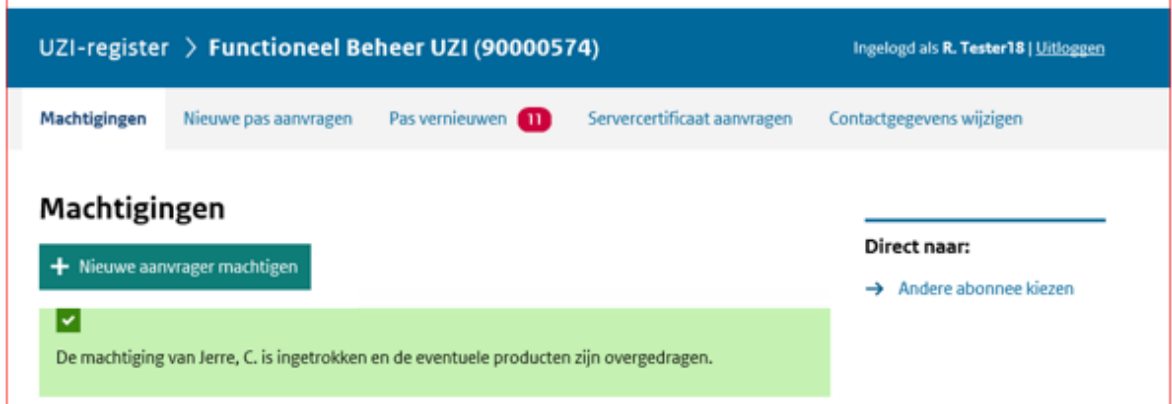

8. De wettelijk vertegenwoordiger ontvang een schriftelijk bevestiging van het intrekken van de machtiging.